Basado en TimeLine SIMILE (http://www.simile-widgets.org/timeline/)

Las "líneas de tiempo" permite mostrar cronológicamente las distintas "aportaciones" que cada alumno va haciendo al trabajo común, podemos representar periodos de tiempo que van desde miles de años hasta horas. Cada alumno-investigador aporta su trabajo que, en la página principal es visto en conjunto con el resto de sus compañeros. Entre la información que puede aportar a cada item se

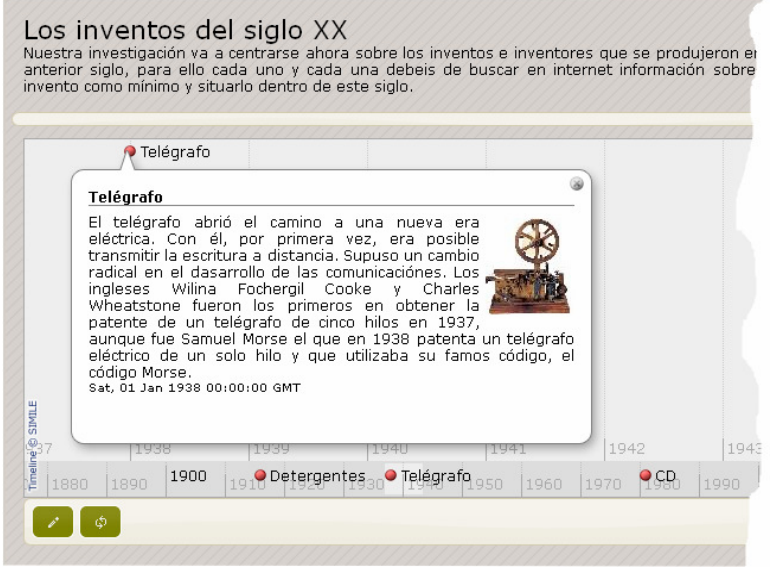

encuentra una palabra principal (es la que aparece en la línea de tiempo), un comentario, la fecha en la que se produjo el hecho investigado, un "enlace" a un lugar de Internet donde se pueda ampliar la información y una imagen. Al pulsar sobre los distintos puntos (el color de estos puntos también se puede elegir) aparecerá la información introducida en cada caso.

Los primeros datos de "Página web", "Gestión de usuarios" o "TemaUI" puede consultarlos en el tutorial de anotaciones colectivas.

Como se indica, esta página está basada en "TimeLine SIMILE" a cuya web y licencia puede acceder haciendo clic en estas palabras situadas en la cabecera de la pestaña "TimeLine", donde podremos también configurar nuestro trabajo en los siguientes apartados:

1.- **Tamaño:** Lo primero que debe de indicar es el tamaño que tendrá esta línea de tiempo, el ancho lo puede especificar en píxeles (px) o en % (en la

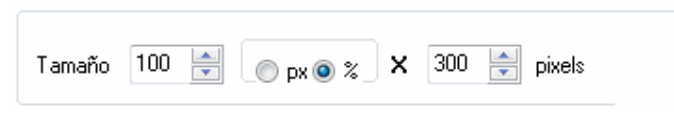

imagen se ha determinado el 100 %, es decir todo el ancho de la página).

2.- **Período para la línea:** El siguiente apartado permite delimitar la propia línea de tiempo, "**Iniciar en**" y "**Finalizar después de**", es muy aconsejable. Fíjese también en el orden de la fecha, año – mes

– día, si su trabajo no va a necesitar la precisión de un día (o la de un mes), lo más aconsejable es que deje a uno estos valores.. Si necesita un año en concreto que las flechas "arriba y abajo" no le permite, simplemente escriba sobre el número.

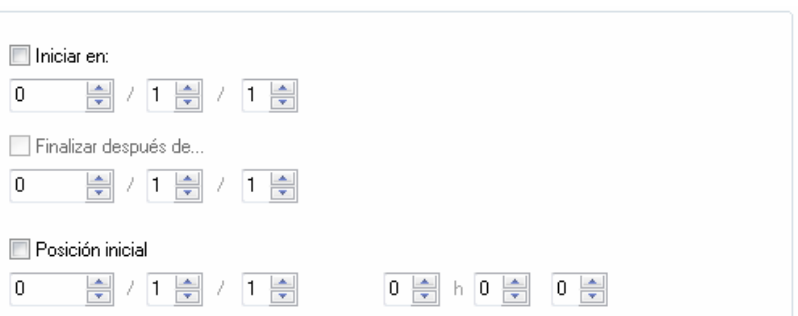

En "**Posición inicial**" indicamos el lugar en el que se situará nuestra línea de tiempo cada vez que se acceda a la página. En el caso de que la línea de tiempo sea referida a unos pocos días, podemos determinar incluso que esta posición esté centrada en unha determinada hora de un determinado día.

3.- **Bandas:** Por último debemos de especificar "las bandas" que va a tener nuestra línea, en la imagen de ejemplo del principio (telégrafo) se han utilizado dos líneas (puede tener hasta un máximo de tres), una a nivel de "década" y otra a nivel de año, así nos podemos situar fácilmente en el detalle de una determinada década con tan sólo arrastrar la banda inferior de la década.

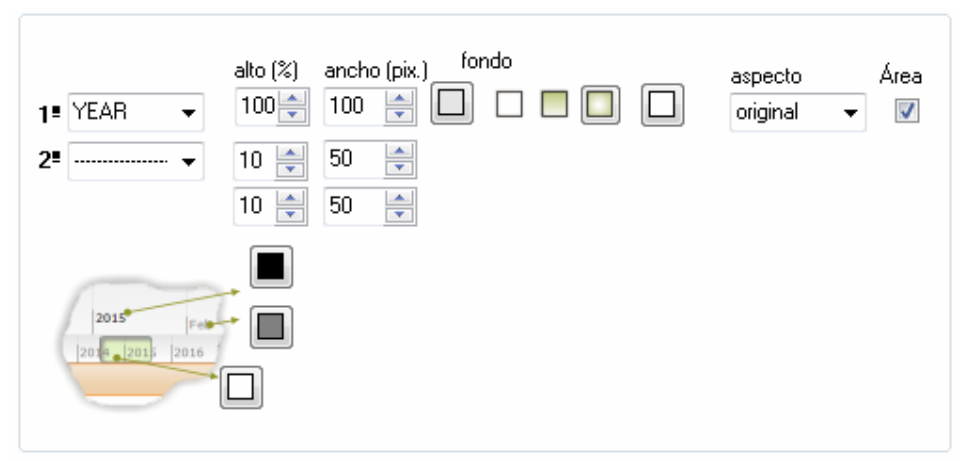

Sobre el "**alto** %" especifica en porcentaje la altura de cada banda.

"**Ancho (pix)**" determina la distancia entre los años, décadas, siglos… que se haya elegido, lo más normal es que el de la "unidad" (día, mes, año…) más pequeña tenga una separación mayor.

"**Fondo**" nos permite elegir el color de cada una de las bandas, así como el tipo de "degradado" desde el primer cuadrado hasta el último

"Aspecto" tiene tres valores posibles: "original", "overview" y "detailed" que permiten distribuir los eventos evitando que se superpongan cuando coinciden varios en la misma zona. Una combinación bastante usual es colocar "overview" para la banda más pequeña (suele ser la que tiene la unidad más grande) y "original" para la otra banda.

"**Area**" permite que en la banda más pequeña "se marque" (fondo más claro) la zona que se está visualizando en la zona más grande (observe la imagen inicial, en la banda pequeña), normalmente deberían de estar marcadas.

Por último, en este apartado, podrá cambiar los colores indicados en la imagen.

4.- **Pop-up:** Cuando el visitante de nuestra página hace clic sobre el punto o "línea de duración" (en el caso que en una entrada especifiquemos un inicio y un final, se verá un punto en el inicio y una línea del mismo color hasta el final especificado), aparece un "Pop-up", en el apartado de la imagen es donde podremos especificar sus parámetros.

En el principio especificaremos el **ancho** que este "bocadillo" va a tener, tenga en cuenta que, si el alumno "carga" una imagen, esta siempre aparecerá a la derecha, tal y como se muestra en la imagen, en esa misma línea también se especifica la fuente del texto.

www.webardora.net

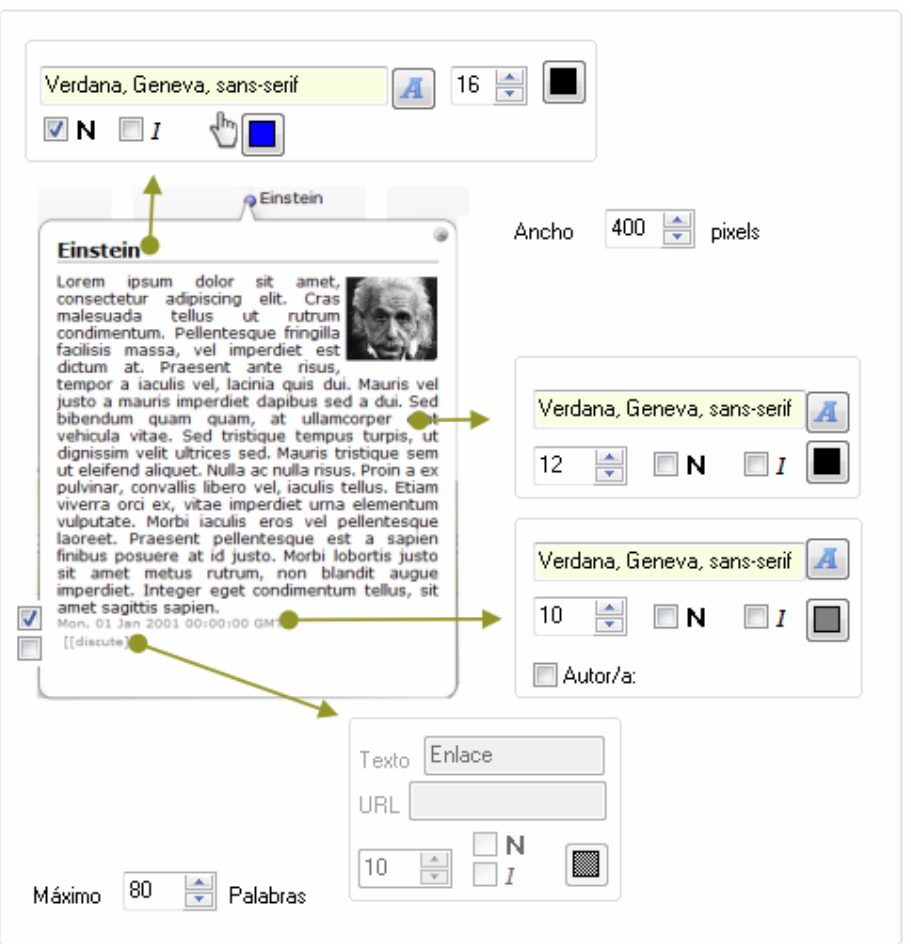

A la izquierda del bocadillo de ejemplo podremos especificar tamaño y aspecto del "título del item" (en el ejemplo "Einstein"), en los cuadrados puede indicar los colores que tendrá este texto en estado normal (color fuente) y al pasar el ratón encima (cuadro con mano) ya que, si el alumno especificó unha URL para este item, esta URL se podrá lanzar al pulsar sobre esta/s palabra/s.

Al derecha del bocadillo y de arriba abajo tenemos:

1.- El ancho máximo (el alumno puede introducir un ancho menor en la "entrada" de datos) y margen que tendrá la imagen de cada item.

2.- Tamaño, aspecto y color del texto descriptivo así como de la fecha (fíjese que puede indicar que no aparezca este dato) y autor (también puede indicar su

3.- Si lo desea puede hacer que en el fondo del bocadillo aparezca un enlace a un lugar (URL) digamos "común" para todo el trabajo. Por ejemplo, podemos tener un espacio de comentarios en nuestra web (puede crear uno con Ardora), a la que dirigir a nuestros alumnos para cualquier discusión o debate que pueda surgir del trabajo. Aquí tendremos que indicar el texto que aparecerá en el enlace, la URL a la que queremos ir, el tamaño, aspecto y color del texto de este enlace. Fíjese que para que aparezca debe también marcar la casilla de la izquierda del bocadillo.

En la pestaña de "**Etiqueta\Mensajes**" configuraremos la página dedicada a la introducción de datos por parte del alumnado. En "Página web", así como el apartado de "botones" es idéntico a lo comentado en el tutorial de las "anotaciones colectivas".

En el apartado para introducir datos debemos introducir las etiquetas que indican al alumno el espacio reservado para la palabra (o palabras) que definen a su evento, la etiqueta para el lugar donde puede de introducir la URL así como el mensaje que aparecerá en el caso de que dejase la palabra "en blanco".

En "**Star**", introduciremos la etiqueta para indicar que los datos siguientes son los relativos al inicio del evento. En estos datos también tenemos las etiquetas para año, mes, día, hora, minuto y segundo así como los mesajes de error, en el caso de que no se introdujese un año (en el inicio de un evento es el único dato obligatorio) así como el mesaje que aparecería en el caso de que lo introducido no fuesen números. Estas etiquetas serán las mismas para el final ("**End**").

Finalmente debe indicar también las etiquetas para la introducción del "archivo de imagen" y el lugar del ancho al que se va a ajustar la imagen.

Consulte el tutorial de la introducción en lo referente a publicar la actividad.